# **WILLIAMSAV** WAV Pro Wi-Fi Receiver WF R2

Audience members can listen to WaveCAST audio on the WAV Pro Wi-Fi Receiver instead of using the WaveCAST app on their personal mobile device. The WAV Pro Wi-Fi Receiver can be used to meet ADA and IBC assistive listening requirements, or for listeners who cannot install the WaveCAST app on their mobile device.

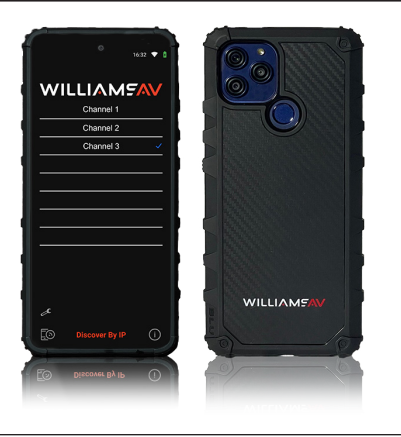

QUICK START GUIDE

## Getting Started

- 1. Unbox the WAV Pro Wi-Fi Receiver (WF R2) and charge fully.
- 2. Power on the WAV Pro Wi-Fi Receiver with the included USB-C power supply.
- 3. If the device doesn't turn on by connecting to power press and hold the on/off button until the device starts booting.
- 4. Connect earphone, headphones or a neckloop to the 3.5 mm jack.
- 5. Use the +/- hard buttons to adjust the volume of the connected earphone, headphones or neckloop.

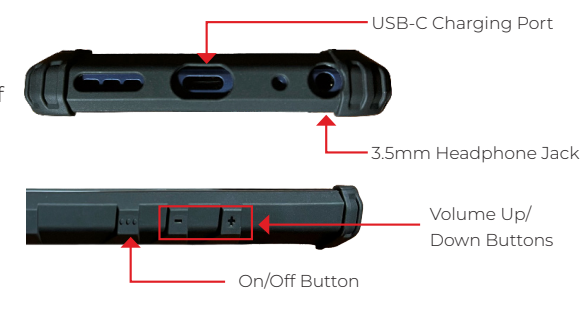

# On-Screen Tutorial

The WaveCAST Receiver app allows listeners to hear the audio on their personal, Wi-Fi connected devices, such as a mobile phone. Make sure the latest app is downloaded on the device and the latest OS is installed.

## Settings Menu

After finishing the tutorial click the wrench icon at the bottom left corner of the screen to open the settings menu. The settings menu allows you to adjust device settings such as screen brightness and network connections.

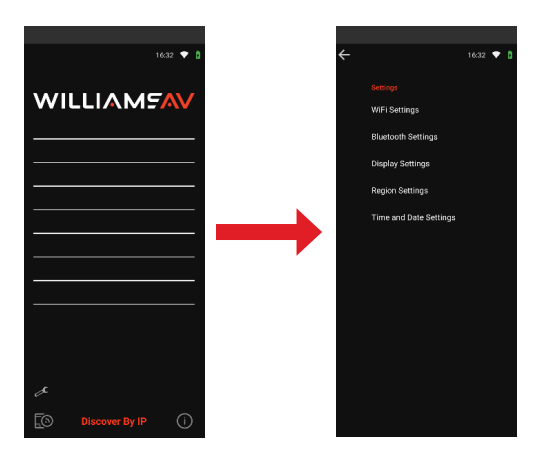

The following options are available:

#### **Wi-Fi Settings**

6. You will need to connect the receiver to the WaveCAST Wi-Fi network before the app can be used. To create a connection, select your Wi-Fi network and log in, if necessary.

#### **Display Settings**

7. To adjust the screen brightness, slide the brightness slider to the right for a brighter screen, or to the left for a dimmer screen.

#### **Region Settings**

8. Select your preferred language.

*Note: Changing the system language only affects the settings menu, not the language of the WaveCAST app itself.*

#### **Time and Date Settings**

9. Set time and date manually or use network-provided time and time zone and select the time format (12/24 hour).

# Using the WaveCAST App

In the settings menu, select the Wi-Fi network the WaveCAST transmitter is connected to and click the back button.

The app will automatically scan the network for available WaveCAST audio channels. Select the desired channel.

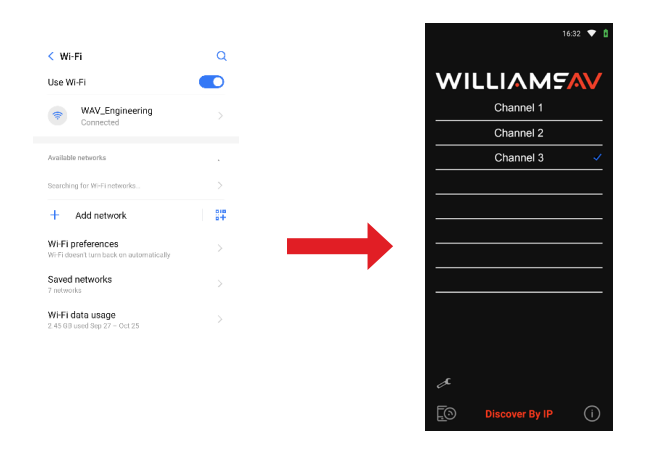

To select a different channel, push the back button and the device will re-scan the network for available channels.

### Charging the Receivers

Charge the WAV Pro Wi-Fi Receiver (WF R2) fully before using with a Williams AV approved AC CHG406 or AC CHG001 charger.

*(NOTE: Do not leave WAV Pro Wi-Fi Receiver unused for extended periods of time. If the WAV Pro Wi-Fi Receiver has been unused for three months or longer, ensure the charge status is above 50%.)*

MAN 286A-1222